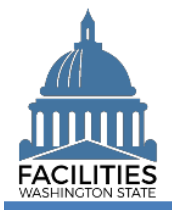

This job aid provides step-by-step instructions for making an existing lease or receivable contract month-tomonth in FPMT. For instructions on how to create a new lease or receivable lease, refer to the [Create Leased](https://ofm.wa.gov/sites/default/files/public/itsystems/FPMT/Create%20Leased%20Facility.pdf)  [Facility](https://ofm.wa.gov/sites/default/files/public/itsystems/FPMT/Create%20Leased%20Facility.pdf) and [Create Receivable Lease](https://ofm.wa.gov/sites/default/files/public/itsystems/FPMT/Create%20Receivable%20Lease%20-%20Facility.pdf) job aids. For instructions on placing a lease or receivable lease in holdover status, refer to the [Holdover Status](https://ofm.wa.gov/sites/default/files/public/itsystems/FPMT/Holdover%20Status%20-%20Facility.pdf) job aid.

- $\checkmark$  The Month-To-Month field is located in the lease contract and receivable contract tables.
- $\checkmark$  Users can update the Month-To-Month field by launching the Lease Review or Receivable Review wizard. These fields cannot be manually edited outside of the wizards.

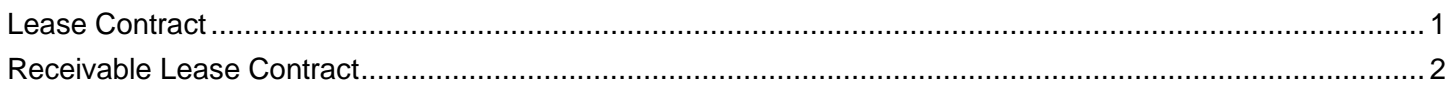

## <span id="page-0-0"></span>Lease Contract

Use the search option to navigate to your agency.<br> **1 Select:** Open

- 1. **Select:** Open. Begin here to search, analyze, and drill down into your data  $\rightarrow$  Open 2. **Select:** Search. A History  $\mathcal{L}$  Selections  $Q_{\bullet}$  Search Filter
	- 3. **Select:** Filter by.
	- 4. **Select:** Agency.
	- 5. **Select:** Refine by.
	- 6. **Select:** Agency Abbreviation.
	- 7. **Select:** Your agency abbreviation from dropdown.
	- 8. **Select:** Search.

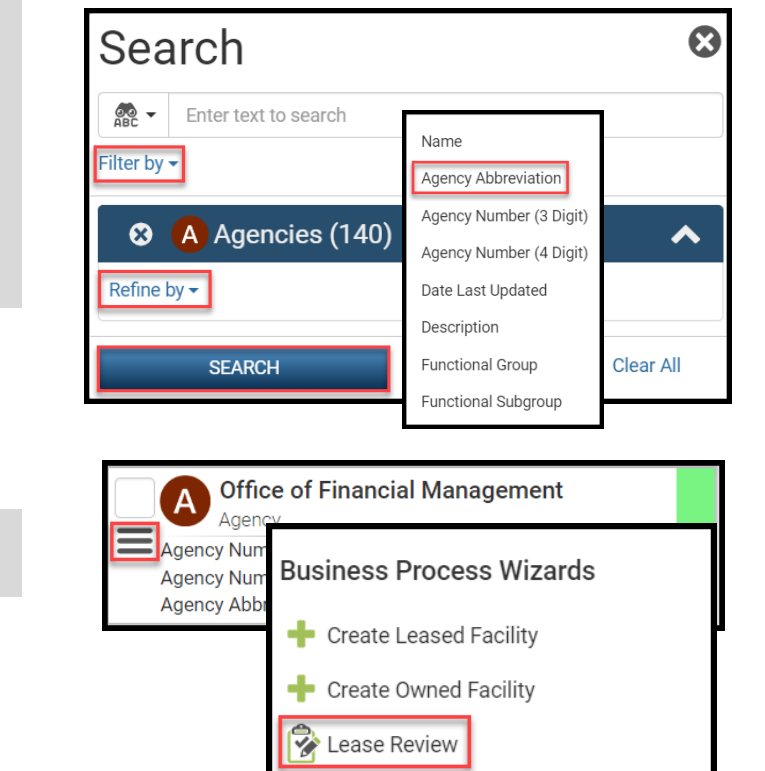

- 9. **Select:** Menu.
- 10. **Select:** Lease Review.

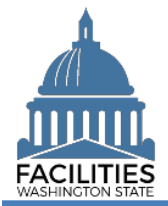

<span id="page-1-0"></span>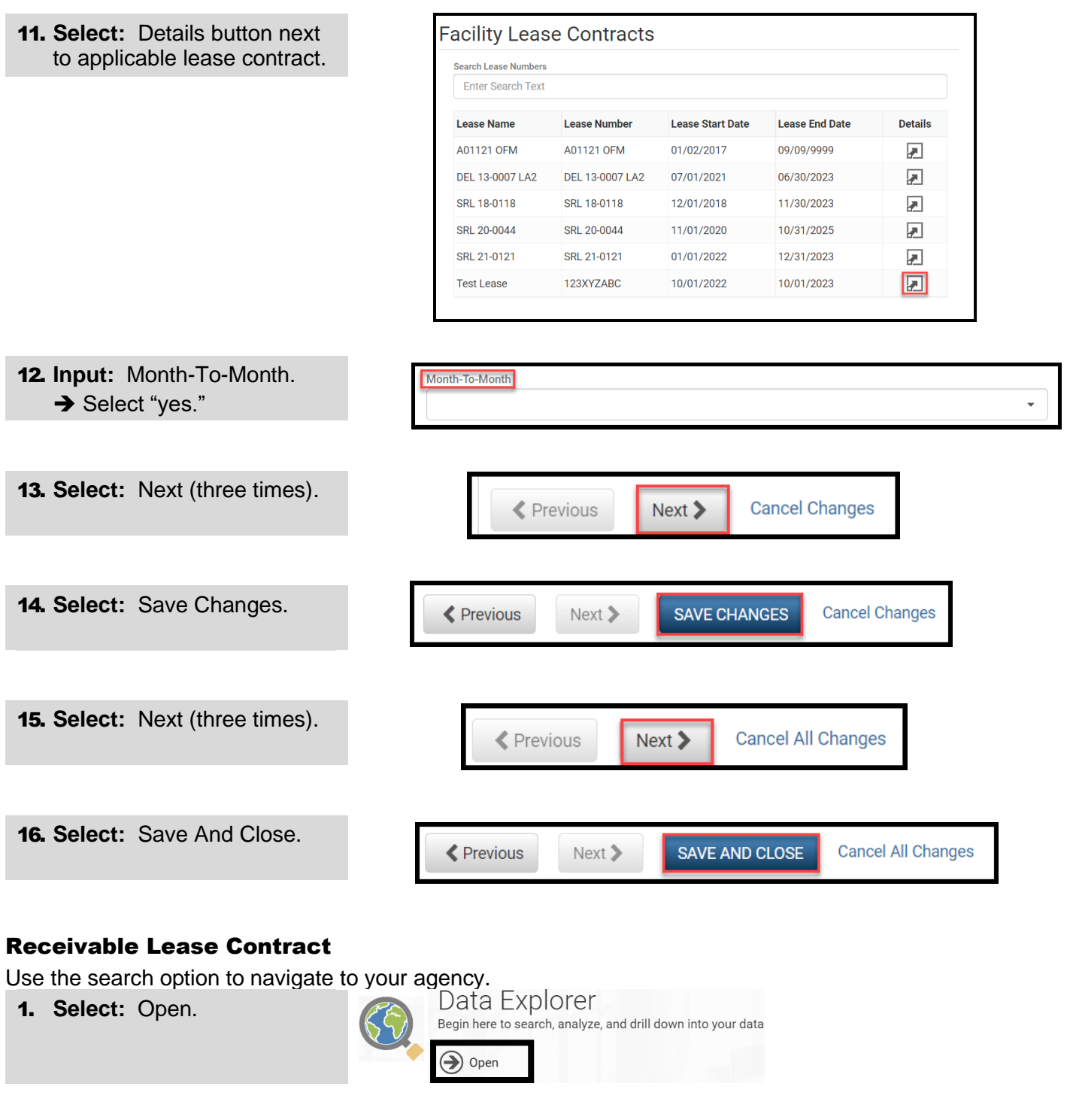

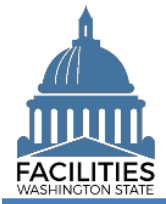

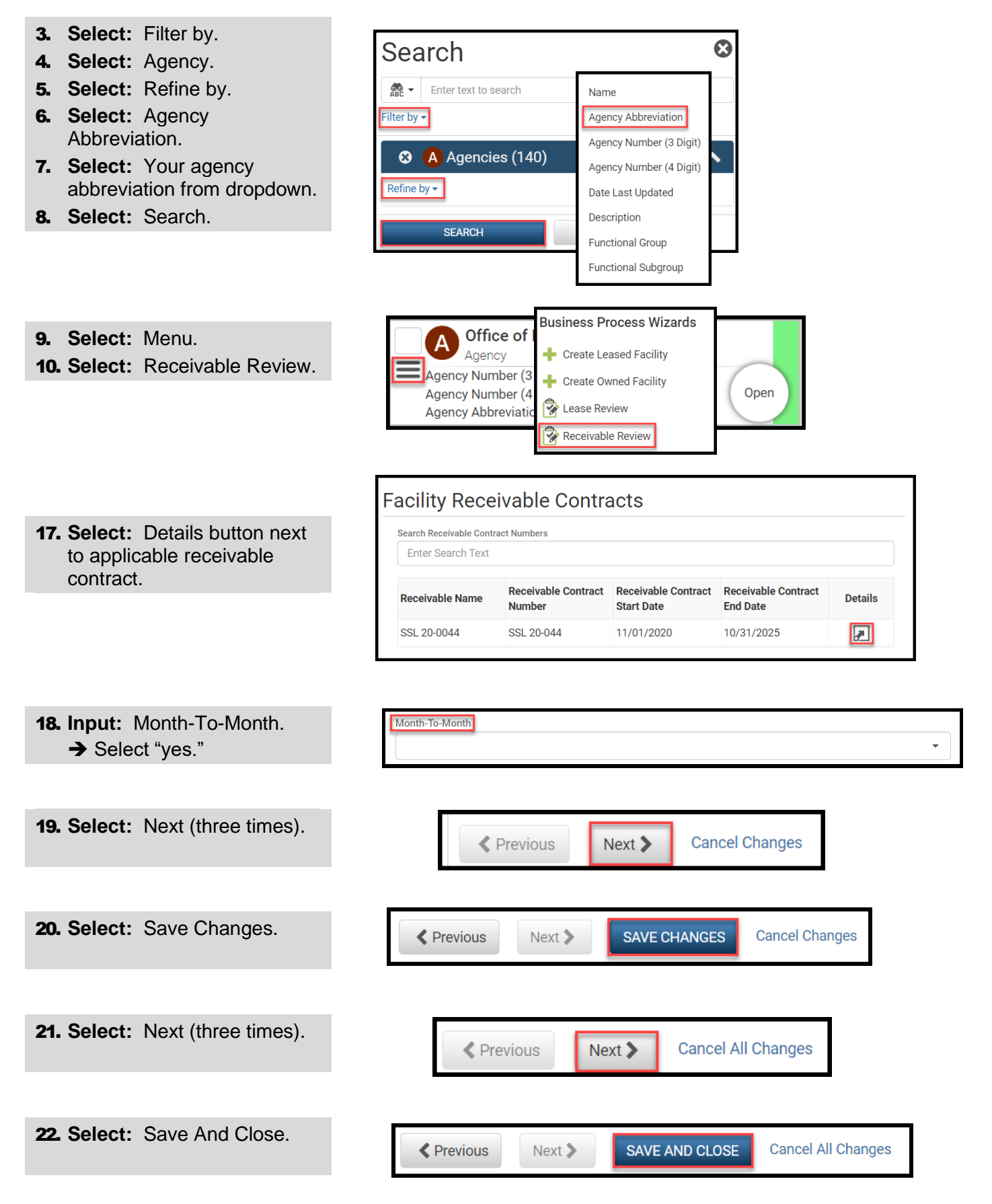